## **Ön Söz**

Bu belge temel olarak "ENDİAN" güvenlik duvarı kurulumunu ele almaktadır. Belge mümkün olduğu kadar kısa ve basit tutulmuş ve en temel şekli ile ENDİAN kurulumu yaparak incelemeniz, denemeniz için gerekli rehberliği yapacak şekilde hazırlanmıştır. Belgenin yeni sürümlerine [http://www.cehturkiye.com](http://www.cehturkiye.com/) adresinden ulaşabilirsiniz.

Belge Ozan UÇAR tarafından yazılmıştır ve yazarın ismine sadık kalmak kaydı ile belge izin alınmaksızın her şekilde paylaşılabilir ve dağıtılabilir.

## **Endian Firewall Nedir?**

ENDİAN Firewall , Linux tabanlı bir dağıtım olarak, oldukça gelişmiş ve yetenekli bir güvenlik duvarı dağıtımıdır.

## **İlk Bakış**

Endian öncelik olarak firewall ve içerik filtreleme olmak üzere pek çok amaca hizmet edebilecek bir yapıya sahiptir. AntiSpam , Vpn , Packet Filter gibi bir çok özelliği vardır.

Endian oldukça sade bir web yönetim paneline sahiptir. Kullanışlı ve kolay bir yapıya sahiptir. Türkçe desteği bulunmakda ben türkçesinden pek anlamış olmasamda : )

## **Kurulum İçin Neler Gerekiyor?**

#### **Donanım**

Kurulum yapmak için; en az iki ağ arabirimine sahip bir bilgisayara ihtiyacınız olacaktır.Endian'da 4 farklı interface tanımlanabilir.

Bunlar;

Green : LAN RED : WAN Orange : DMZ Blue : WIFI

#### **Endian Kurulum CD'si**

Endian kurulumu için ihtiyaç duyacağımız CD imajını http://www.endian.com/en/community/download/ adresinde yer alan mirror kayıtlarından indirebiliriz.

Bu belgenin Endian 2.2 sürümü kullanılarak hazırlanmıştır.

### **Kuruluma Başlıyoruz**

Iso dosyasını uygun şekilde bir CD'ye yazdıktan sonra kurulum yapacağınız bilgisayara takmanız ve sistemi CD'den boot etmeniz gerekmektedir. Sistem açıldıktan sonra aşağıdaki ekran ile karşılaşıcaksınız.

```
ISOLINUX 3.31 2006-09-25 Copyright (C) 1994-2005 H. Peter Anvin
         Welcome to Endian Firewall, Licensed under GNU GPL version 2.
         PLEASE BEWARE! This installation process will kill all
         existing partitions on your PC or server. Please be aware
         of this before continuing this installation.
         ---- ALL YOUR EXISTING DATA WILL BE DESTROYED ----
         Press RETURN to boot Endian Firewall default installation.
         Or, if you are having trouble you can try these options....<br>Type:   nopcmcia to disable PCMCIA detection
                   nousb to disable USB detection
                   nousborpcmcia to disable both PCMCIA & USB detection<br>dma to enable ide dma (SiS chipset workaround)
boot: \overline{\phantom{a}}
```
Bu ekranda "Enter" ı tuşlayarak kuruluma başlıyoruz.

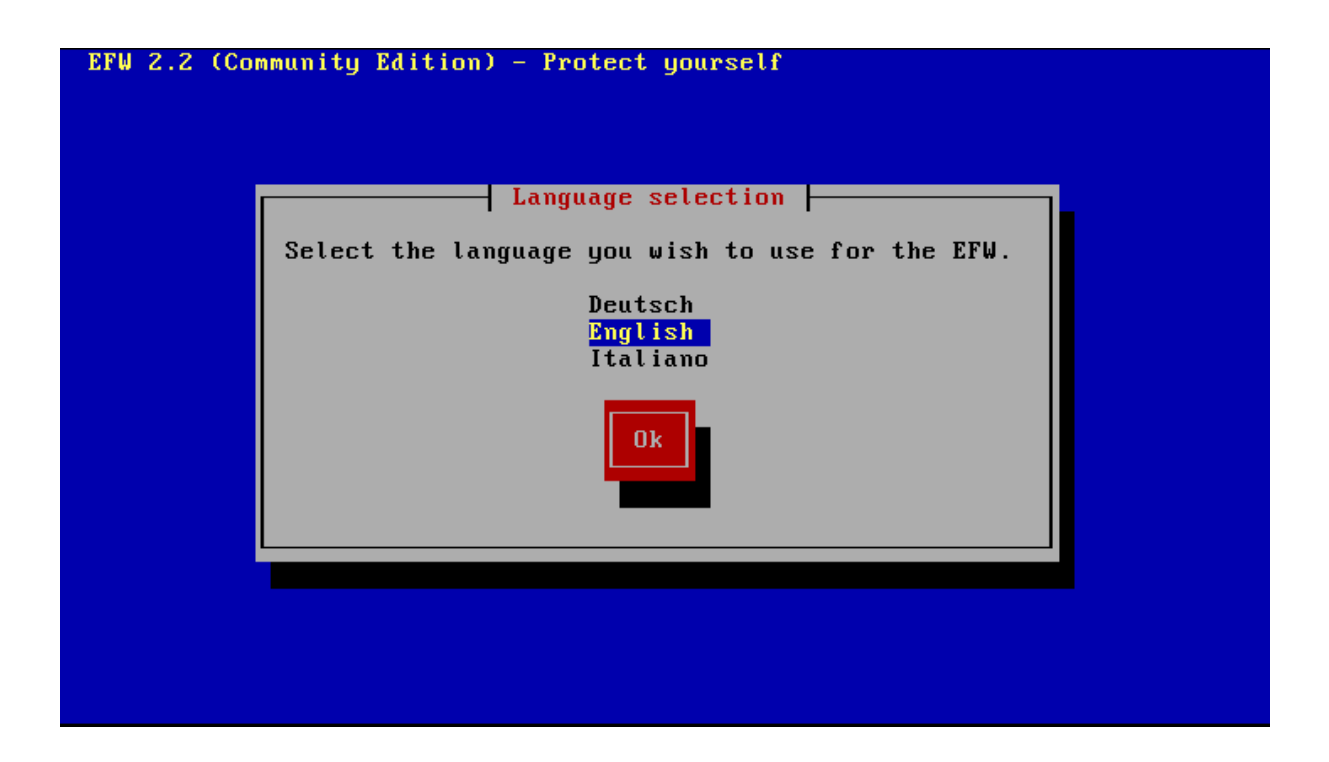

Yukarıdaki ekran görüntüsünde görüldüğü gibi bizden kurulumu hangi dilde yapmak istediğimizi soruyor.Bu seçimden sonraki aşamalarda kurulum dili belirttiğiniz dil olucaktır.Bize uygun olanı (English) seçiyoruz.

Bir sonraki adımda bizi "Hoş Geldin" mesajı ile karşılayarak kuruluma devam etmek istediğimizi soruyor.Tabii ki evet : )

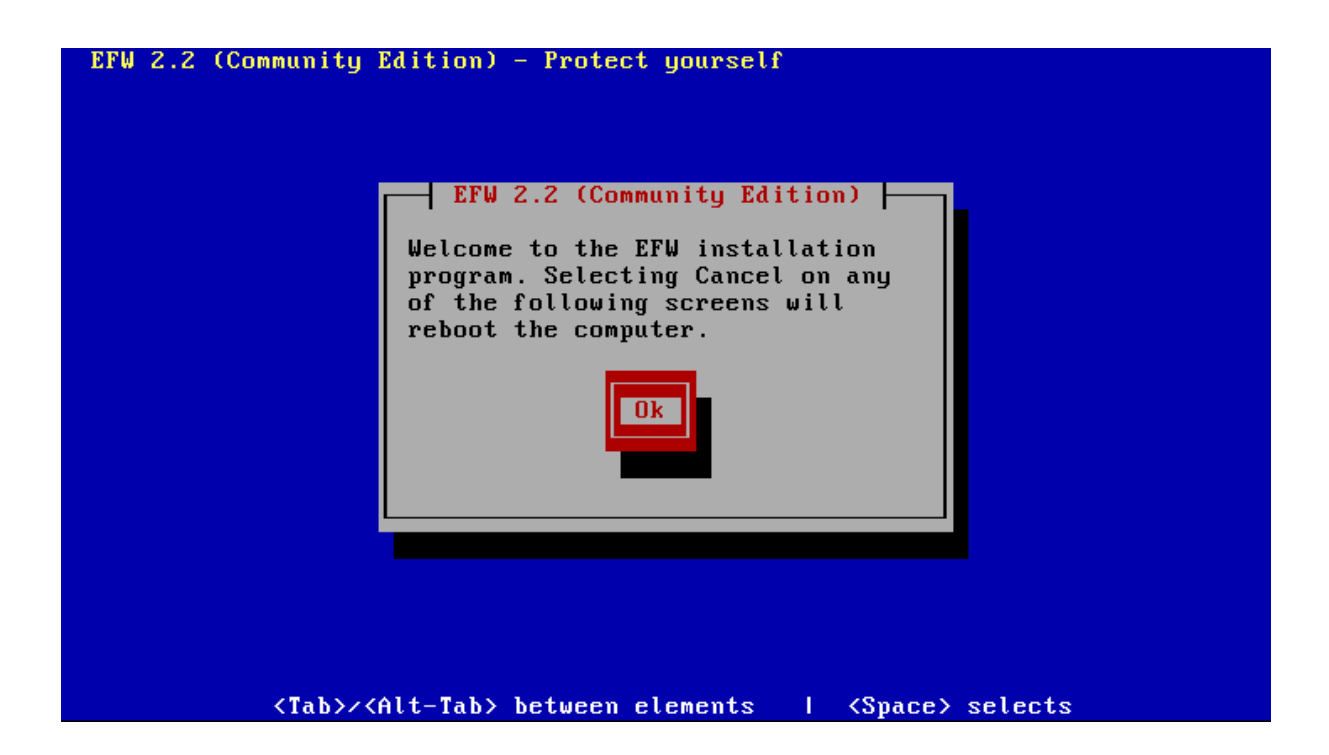

 Bu pencerede "Endianın diske kurulucağını ve bu aşamada diskdeki tüm verilerin silineceği" konusunda küçük bir uyarıda bulunuyor.Bu mesajı kabul edip kuruluma devam ediyoruz.

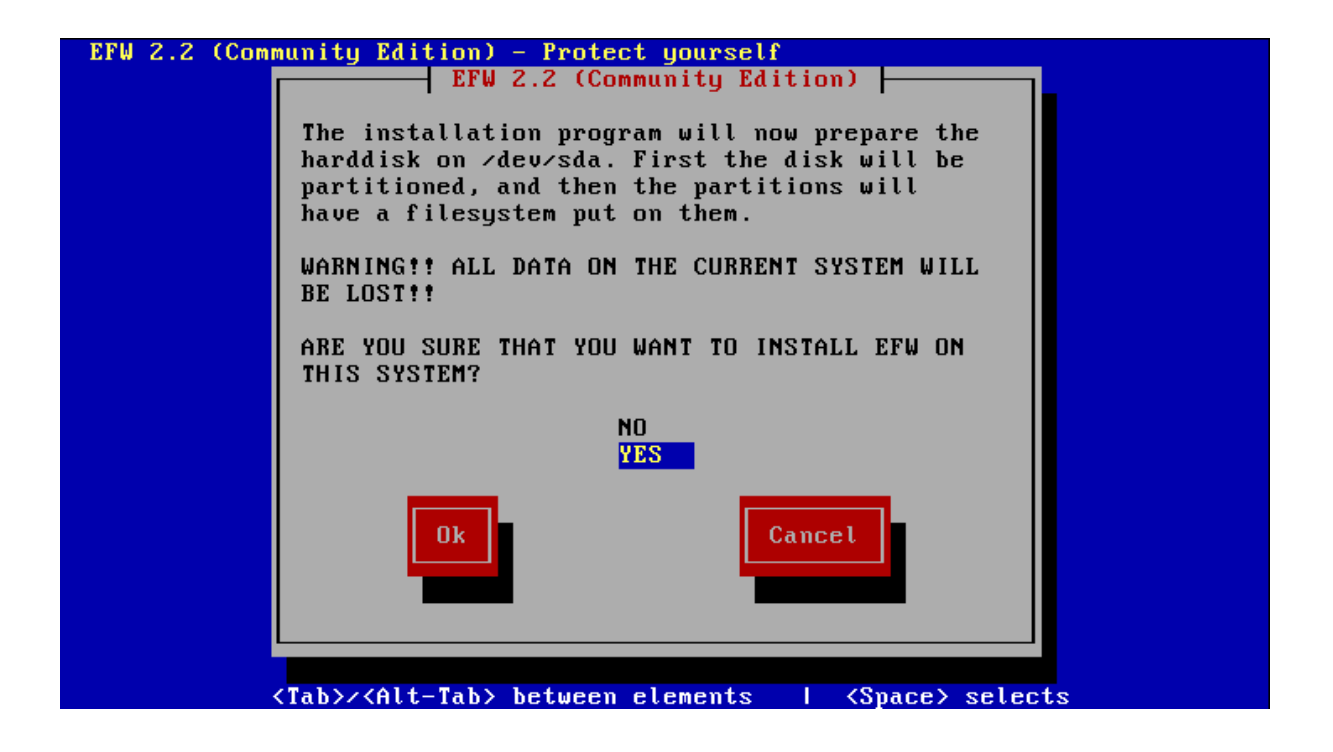

Aşağıdaki pencerede ise Serial Console u Enable etmek istediğimizi soruyor. Kurulumdan sonra seri porttan bağlanmak istiyorsanız bunu aktif edebilirsiniz.

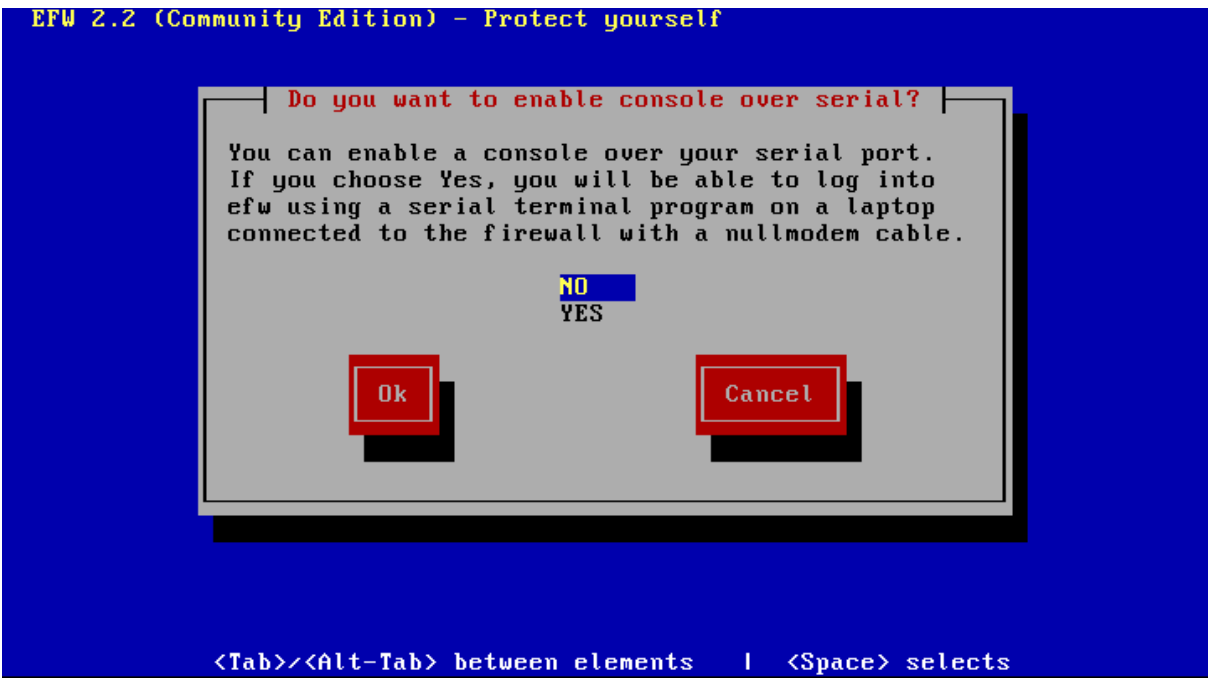

Diske kurulum için tüm adımları geride bıraktık.Veriler diske yazılıyor.

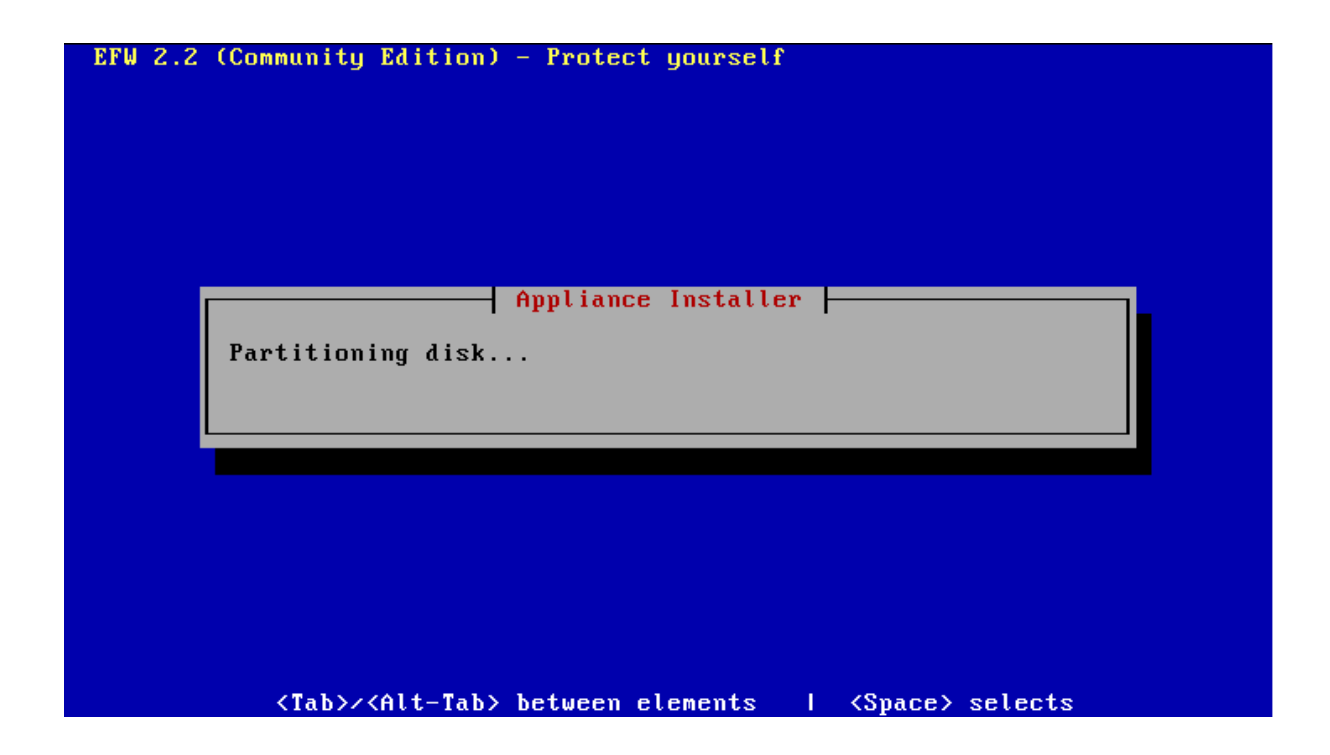

Son bir ayar kaldı , LAN bacağının ip adresi.Aşağıdaki resimde benim network yapıma göre "10.0.0.1/8" olarak girilmiştir.Size uygun şekilde doldurup devam ediniz.

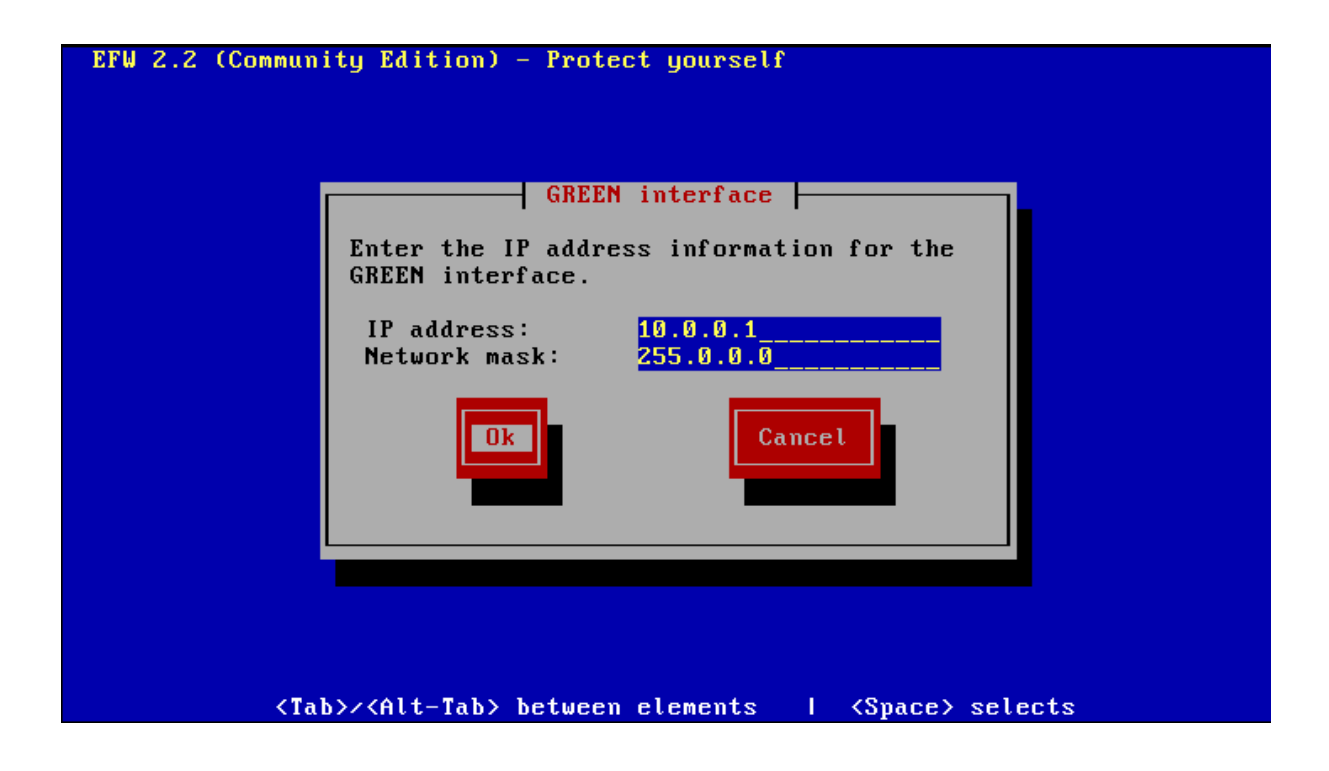

Kurulum aşaması bu noktada sona eriyor ve son olarak sizi tebrik eden bir pencere çıkıyor.Kurulumun başarılı olduğunu ve birkaç ufak yararlı bilgi veriyor ok dedikden sonra makinamız reboot olucak.

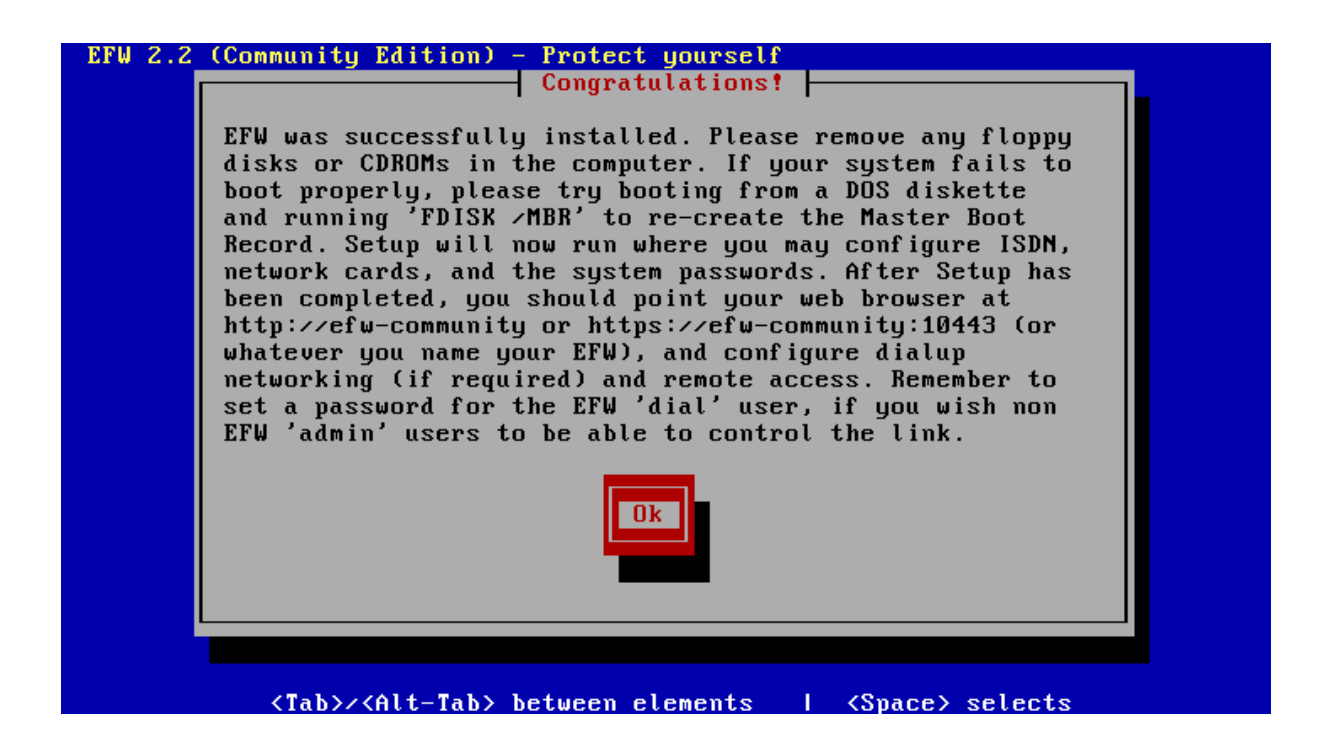

Aşağıdaki ekranda bize bazı faydalı bilgiler veriyor ve birkaç seçenek sunuyor. LAN daki bir bilgisayardan [https://10.0.0.1:10443](http://10.0.0.1:10443/) adresinden yönetim arayüzüne ulaşabirsiniz.

```
Endian Firewall Community release 2.2.rc2 - Console
Management URL : https://10.0.0.1:10443
Green IP Address : 10.\overline{0}.\overline{0}.\overline{1}0) Shell
1) Restore Factory Defaults
2) Reboot
Choice: \overline{\phantom{a}}
```
Yönetim web arayüzüne [http://10.0.0.1](http://10.0.0.1/) vada [https://10.0.0.1:10443](https://10.0.0.1:10443/) adresinden erişebilirsiniz bu işlemi yaparken sertifika uyarısı ile karşılaşırsanız bunu kabul ederek oturumu başlatınız.Web arayüzüne erişim sağladıkdan son gelen ilk pencereden ">>" işaretini tıklayarak temel ayarlamaları yapabilir. İlk seçeneğimiz Dil ve Saat ayarlamaları.

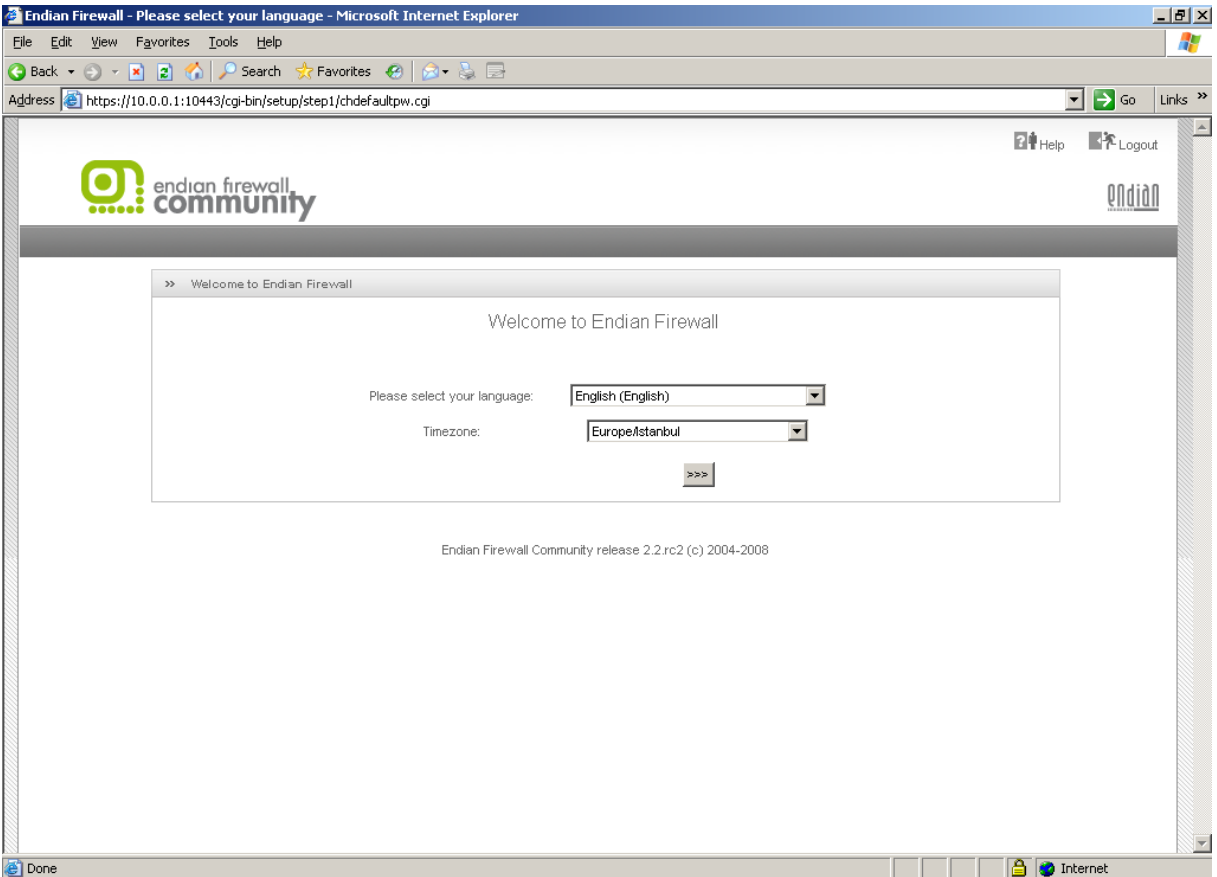

Bir sonrali aşamada tipik bir lisans anlaşması penceresi ile karşılaşıyoruz kabul edip ilerliyoruz.

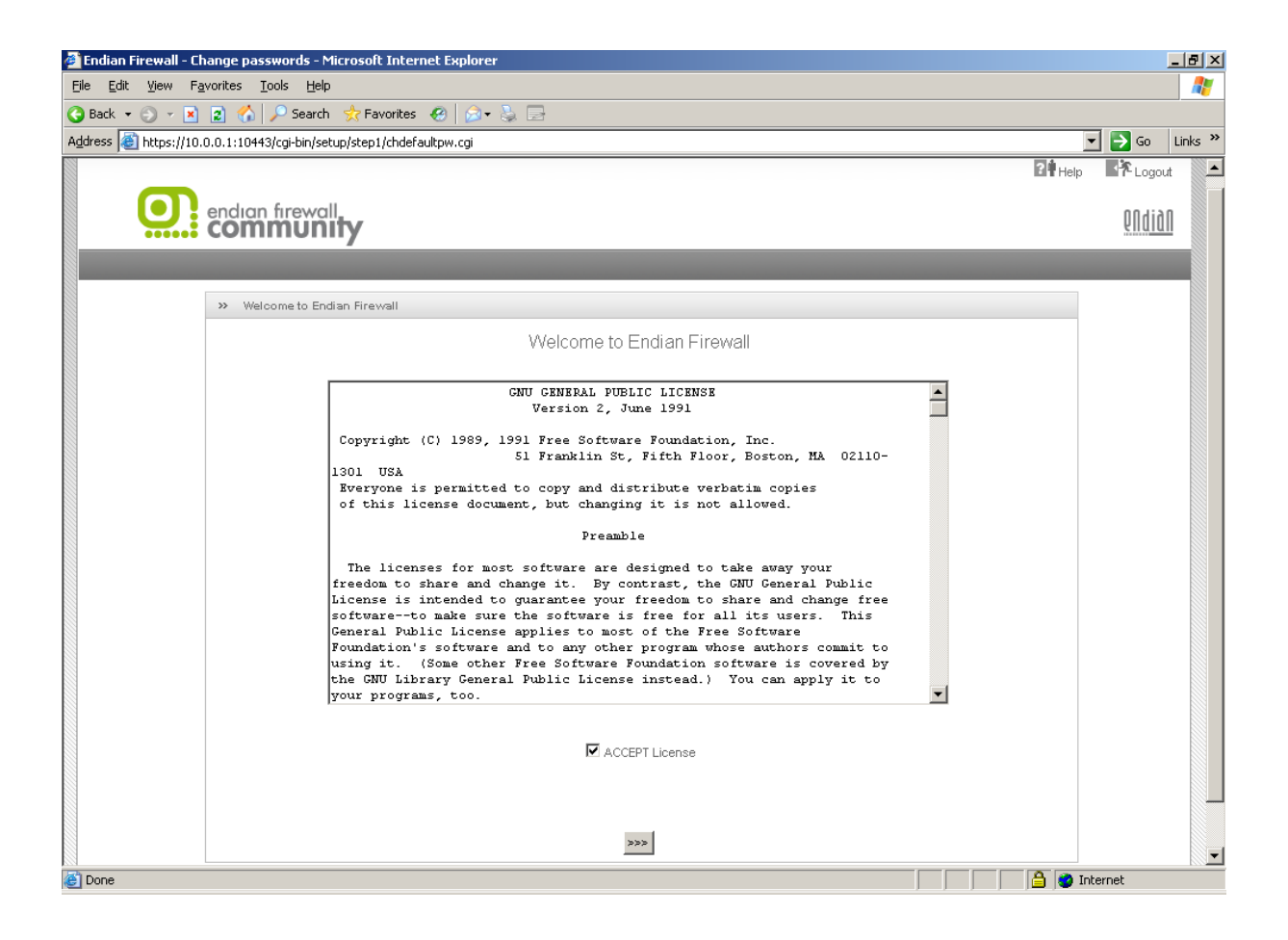

Backup'dan geri dönücekmiyiz ? Hayır !

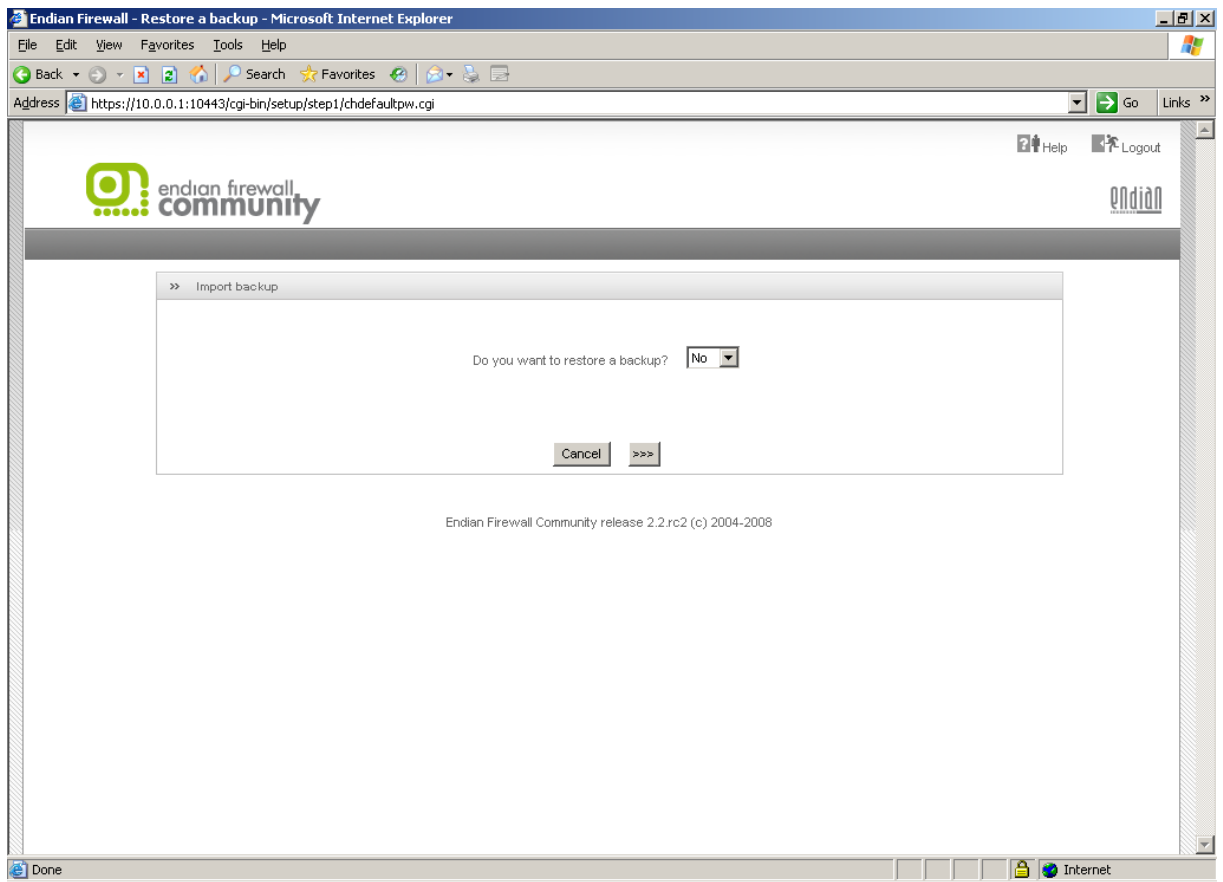

Sonraki aşamada web arayüzünden erişim için admin şifresi , shell den yada ssh'dan root erişimi için tahmin edilmesi güç şifreler belirtiyoruz.

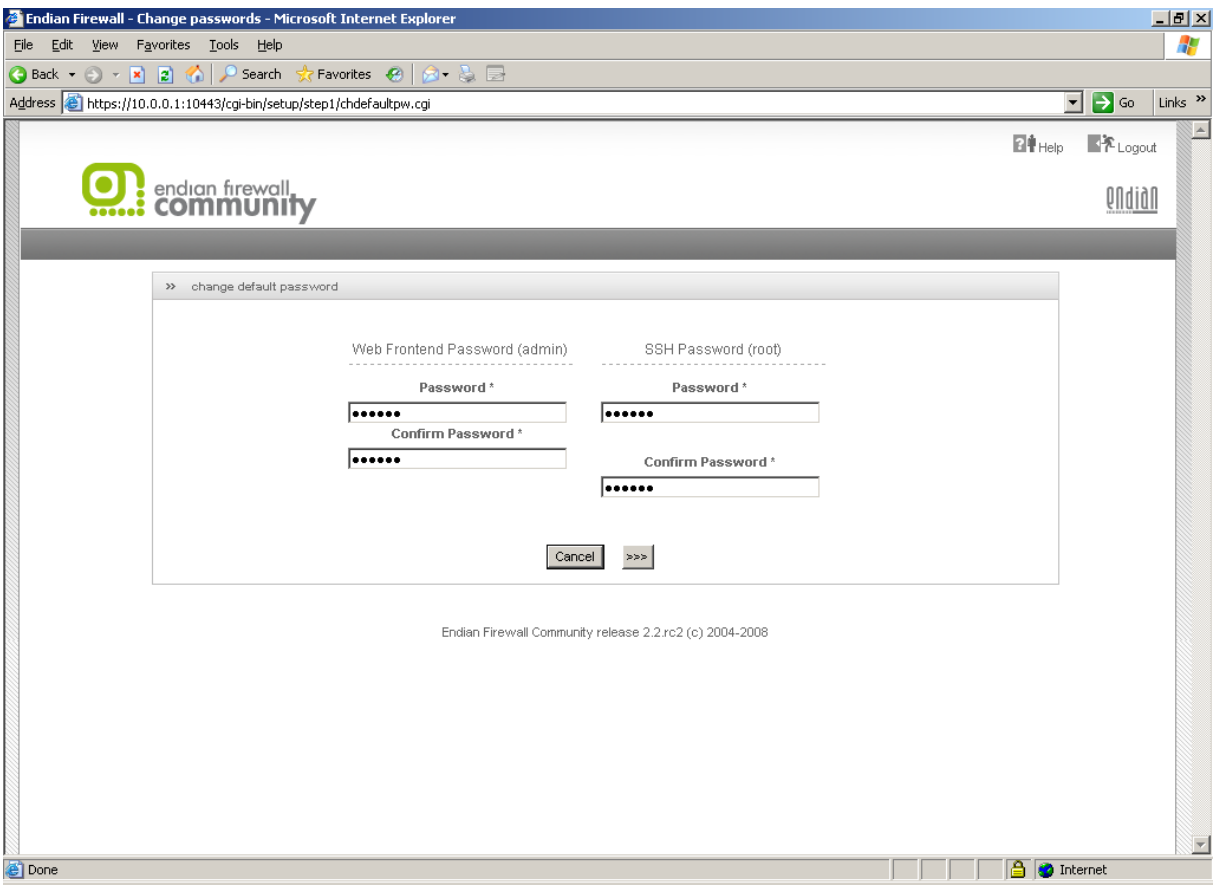

Sıra Network ayarlamalarına geldi.Tekrar hatırlayalım endianda interface'lerin anlamı ;

Green : LAN

RED : WAN

Orange : DMZ

Blue : WIFI

Aşağıdaki resimde RED yani WAN bacağı için network tipini soruyor.Uygun olanını seçip ilerliyoruz.Ben ip'yi statik yapacağım için "ETHERNET STATIC" seçtim.

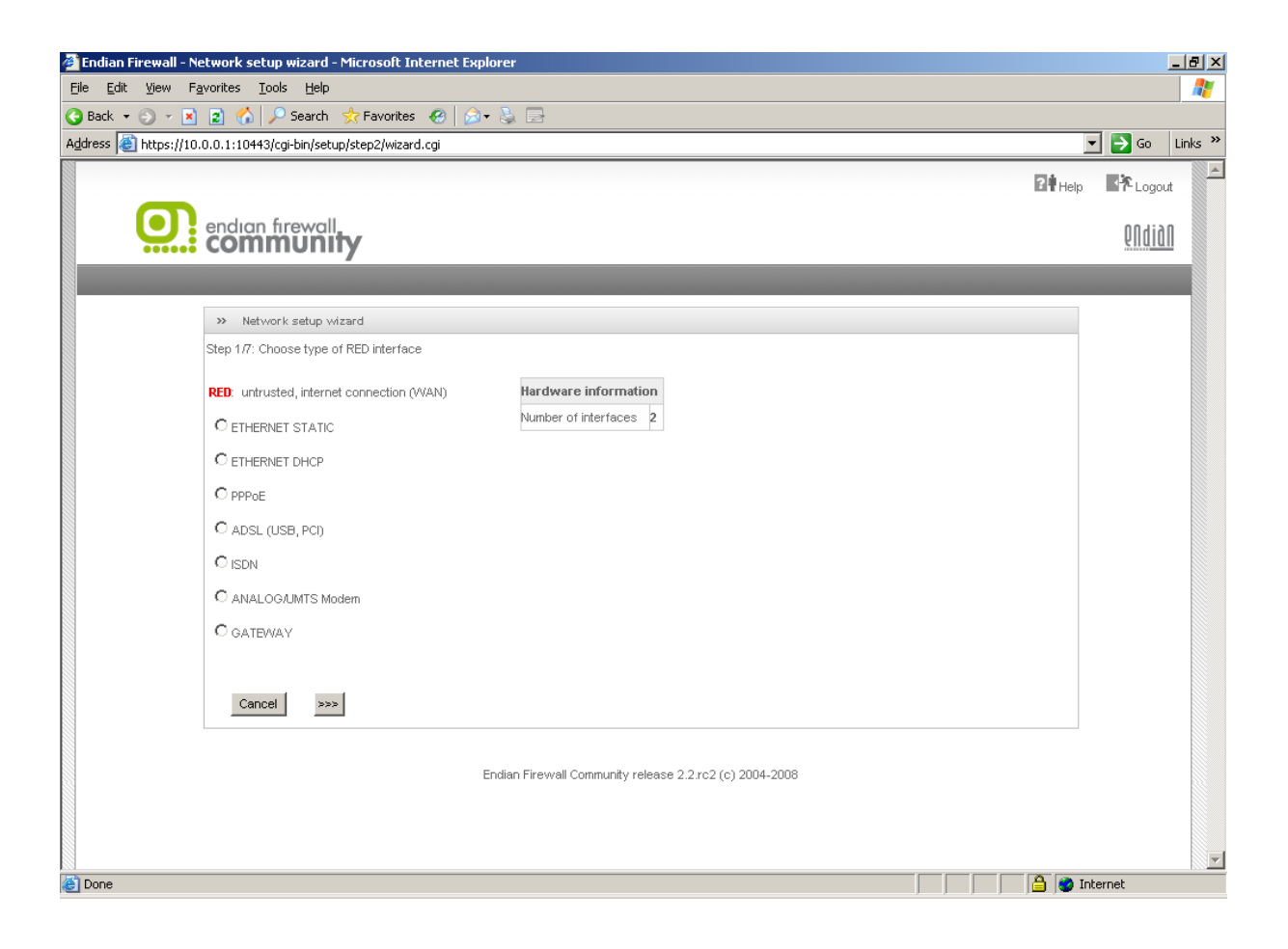

Daha son makinanıza takılı 3. veya 4. bir ethernet kartı varsa bunu Orange (DMZ) ve/veya Blue (WIFI) için yapılandırıp yapılandırmayacağımızı sorucak.Eğer makinanıza takılı 3. veya 4. bir ethernet kartı yoksa bunu kendisi anlayacak ve aşağıdaki ekranda görüdüğünüz gibi size durmak yok yolda devam diyecek : )

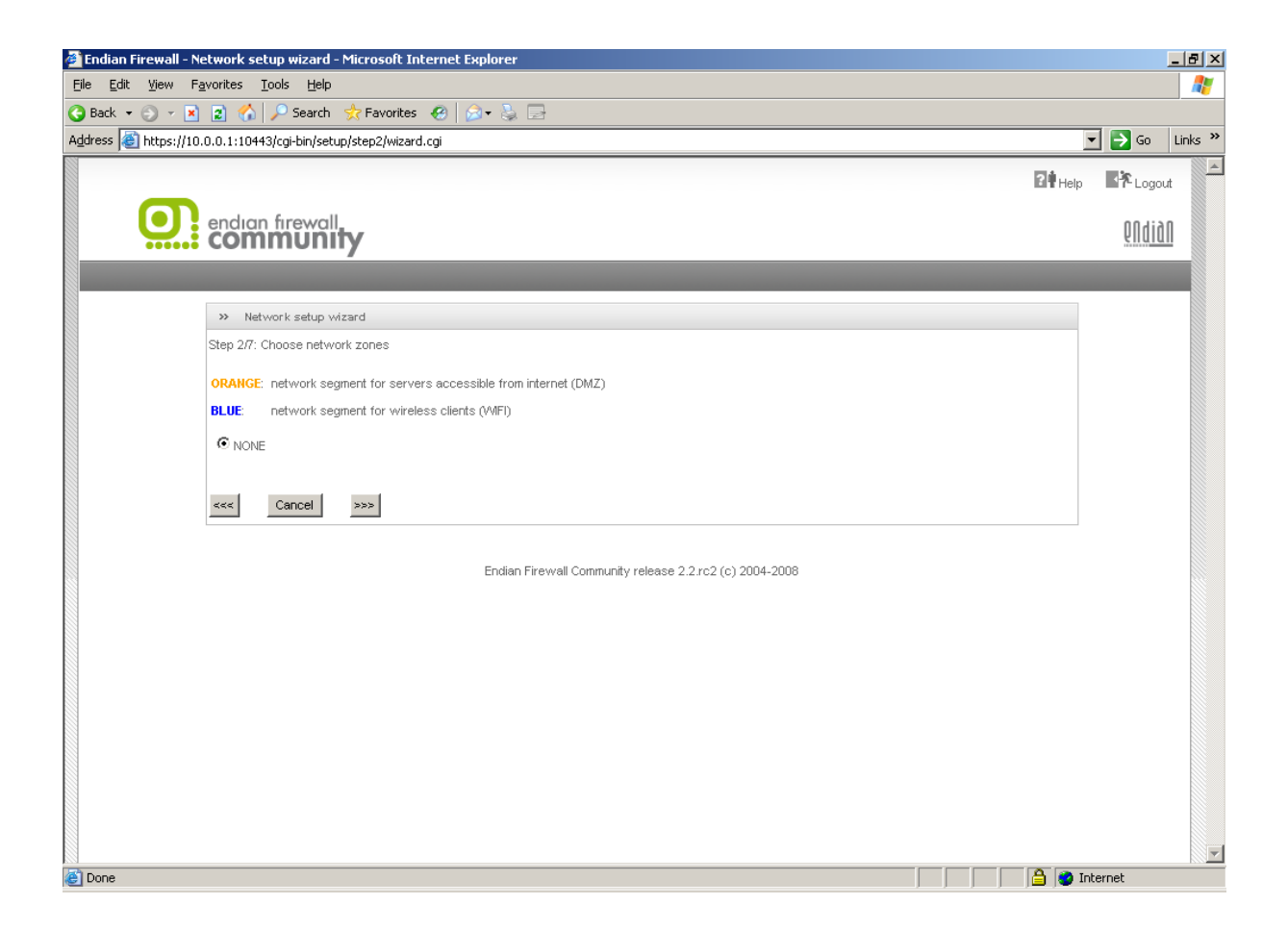

EFW kurulumu sırasında belirttiğimiz Green yani LAN ip adresi ayarlamaları bu aşamada karşımıza çıkacak eğer ayarlamalarda bir değişiklik yapmacaksanız ilerleyin.

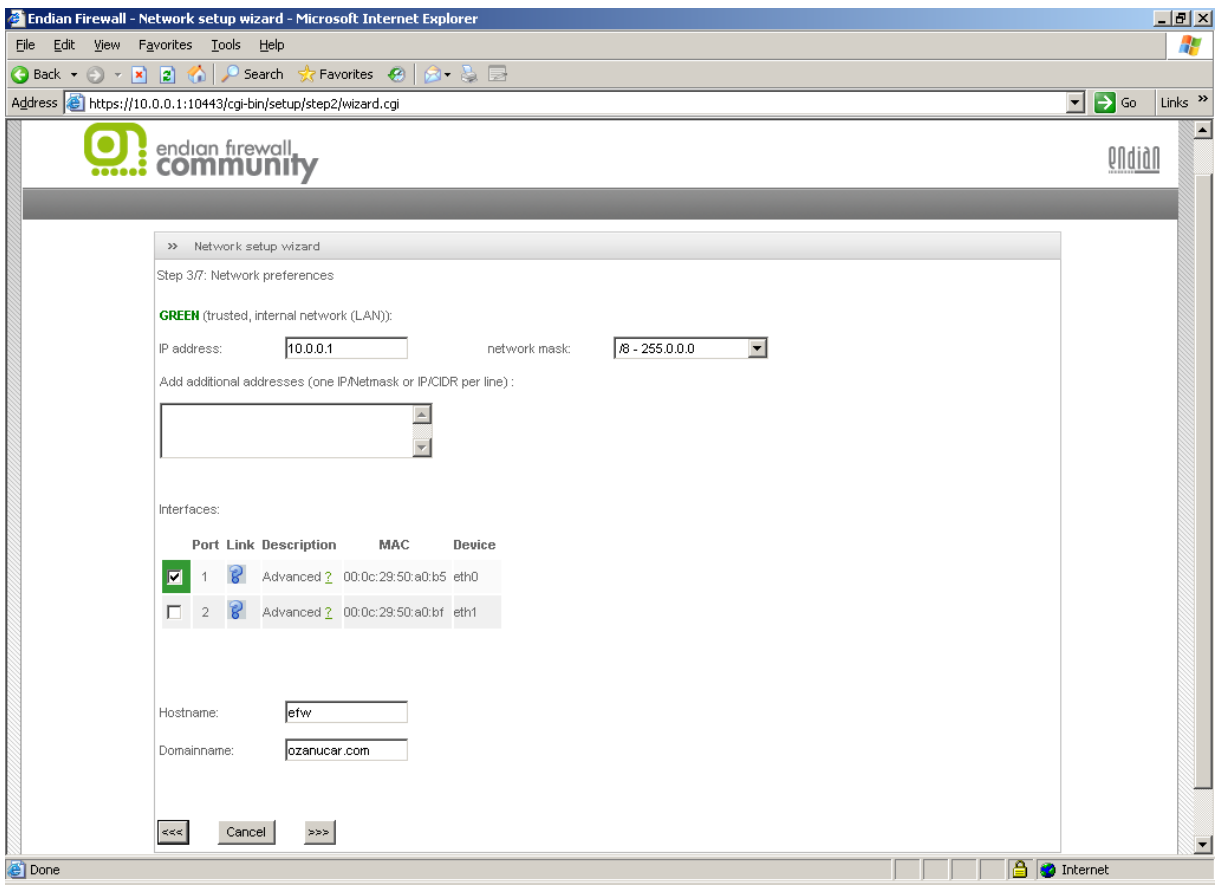

RED yani WAN a ait etherhet ayarlamalarına geldi sıra , başlangıçta "ETHERNET STATIC" seçmiştik yani ip'yi static olarak atayacağımızı belirtmiştik bu aşamada ip adresini ve gateway adresini yazıyoruz.

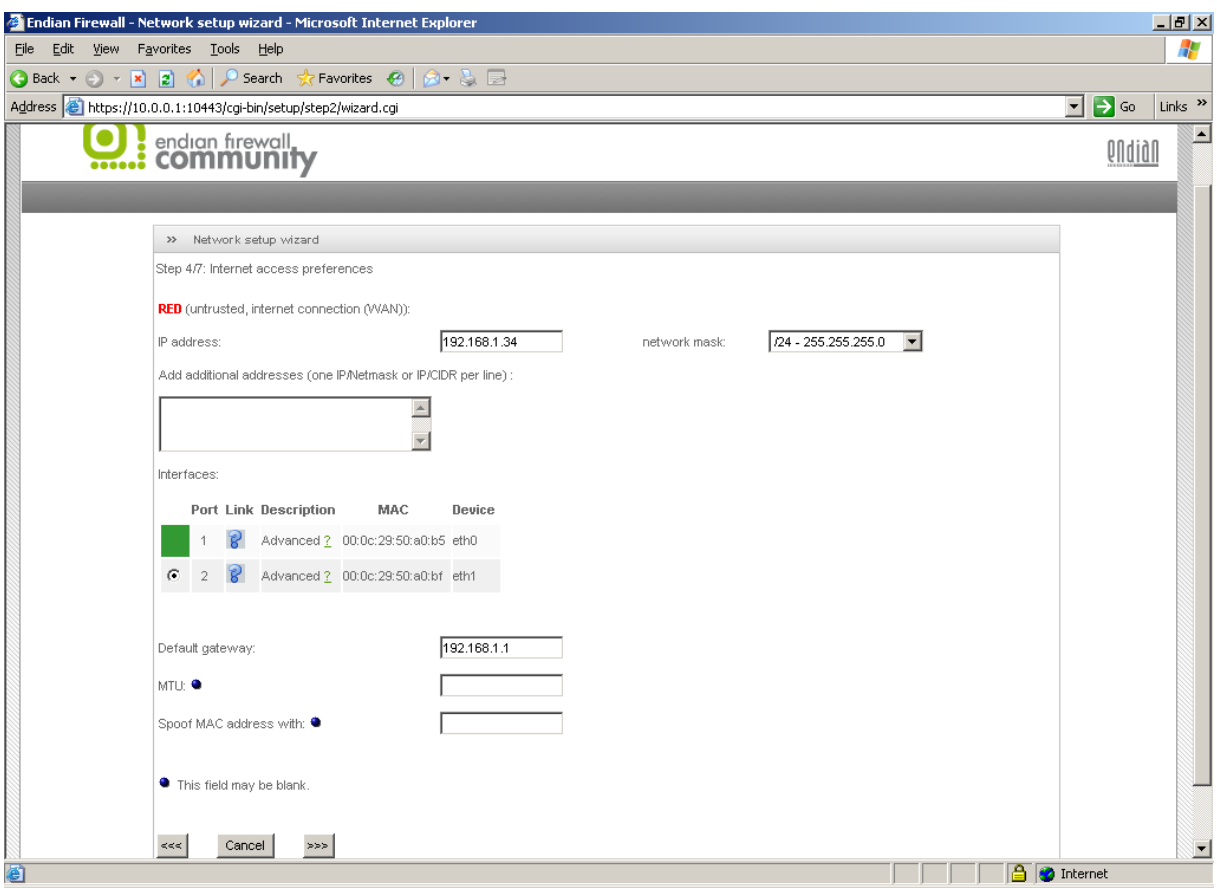

WAN networku için dns adreslerini giriyoruz.

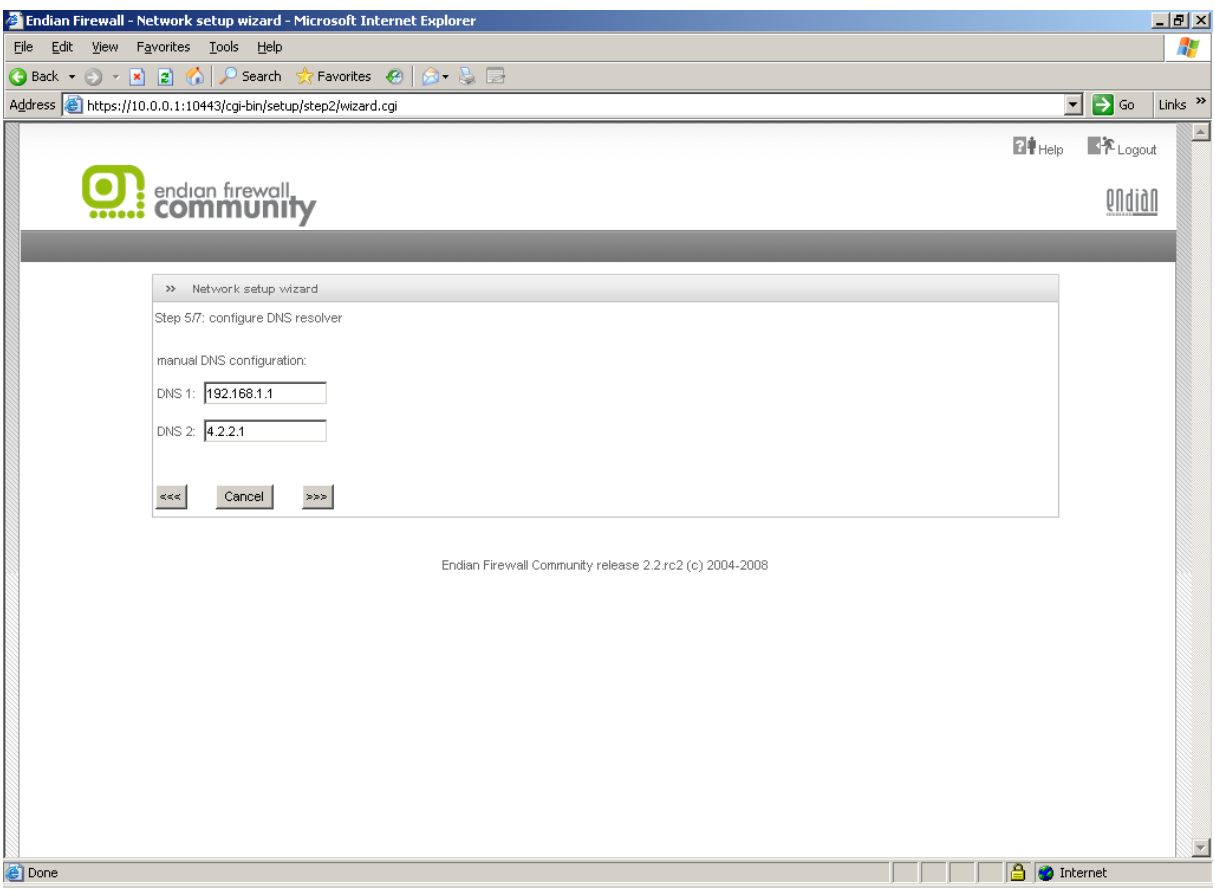

Web arayüzünden yapacağımız temel ayarlamalar bu kadar.Bu aşamaya kadar yaptığımız tüm değişikliklerin kayıtolması için "Ok ,Apply Configuration" butonuna tıklayıp ayarların aktif olmasını bekleyeceğiz.

Sonra endian ile başbaşasınız.Amacınıza uygun yapılandırabilir en verimli şekilde kullanabilirsiniz.

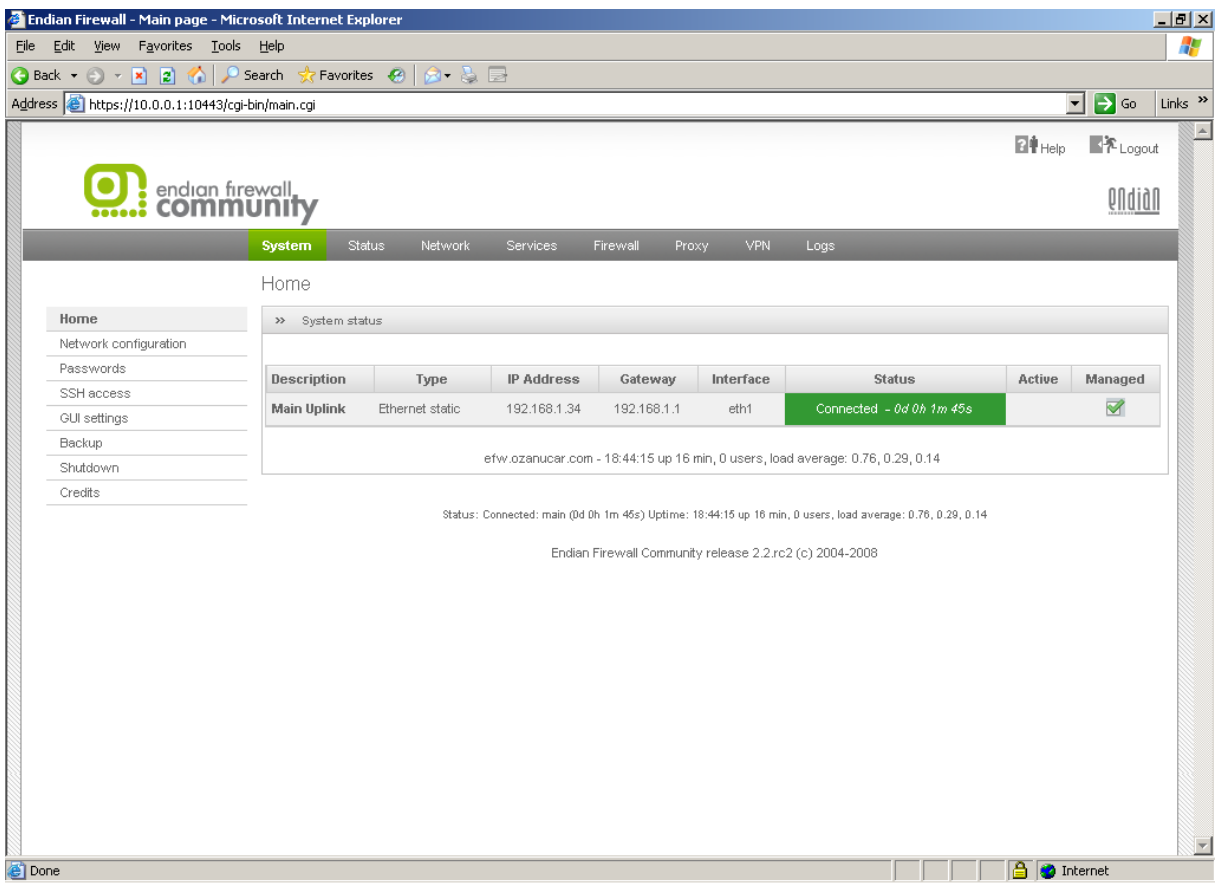

Endian kurulum videosuna [http://cehturkiye.com/efw/efwkurulum.html](http://cehturkiye.com/pfsense/pfsensekurulum.html) adresinden ulaşabilirsiniz.

EFW ile ilgili diğer yapılandırma, içerik filtreleme, VPN , Spam engelleme ve benzeri işlemlerin nasıl yapıldığından gelecek belgelerde bahsediyor olacağız….

# **Kaynaklar**

[www.endian.com](http://www.endian.com/) [www.cehturkiye.com](http://www.cehturkiye.com/)